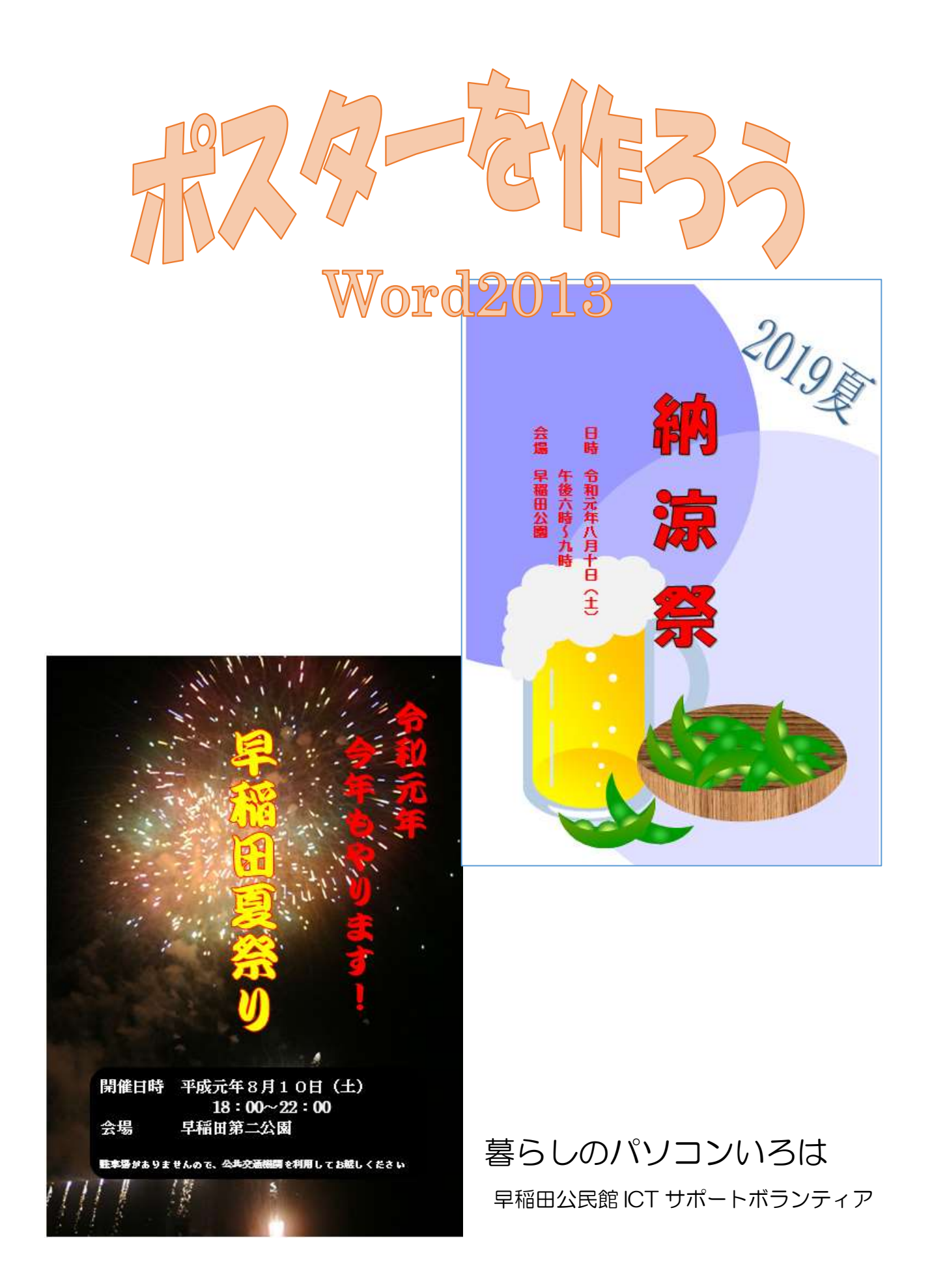

# ポスター作 成

広報のひとつにポスターがあります。わかりやすいポスターを作りましょう。

#### 1. 画像の検索

題材に合った画像をネット上で検索し、パソコンに保存しましょう。

- ① ブラウザ(Internet explorer、Google Chrome など)を起動⇒Yahoo や Google などの検 索サイトを表示する
- ② ≪画像≫をクリック⇒画像検索に切り替わる⇒検索キーワードを入力⇒≪検索≫をクリック

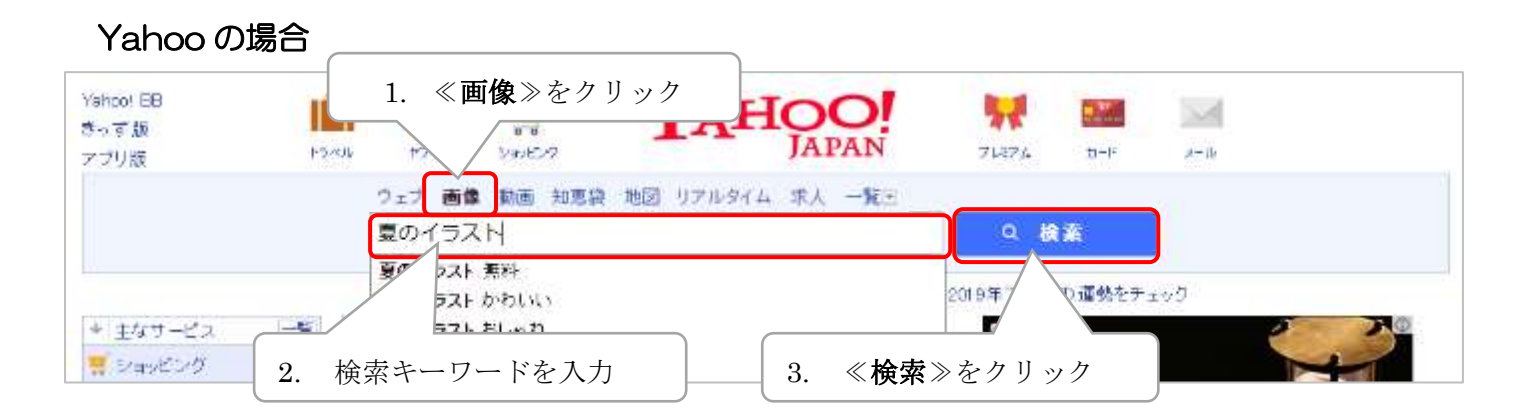

Google の場合

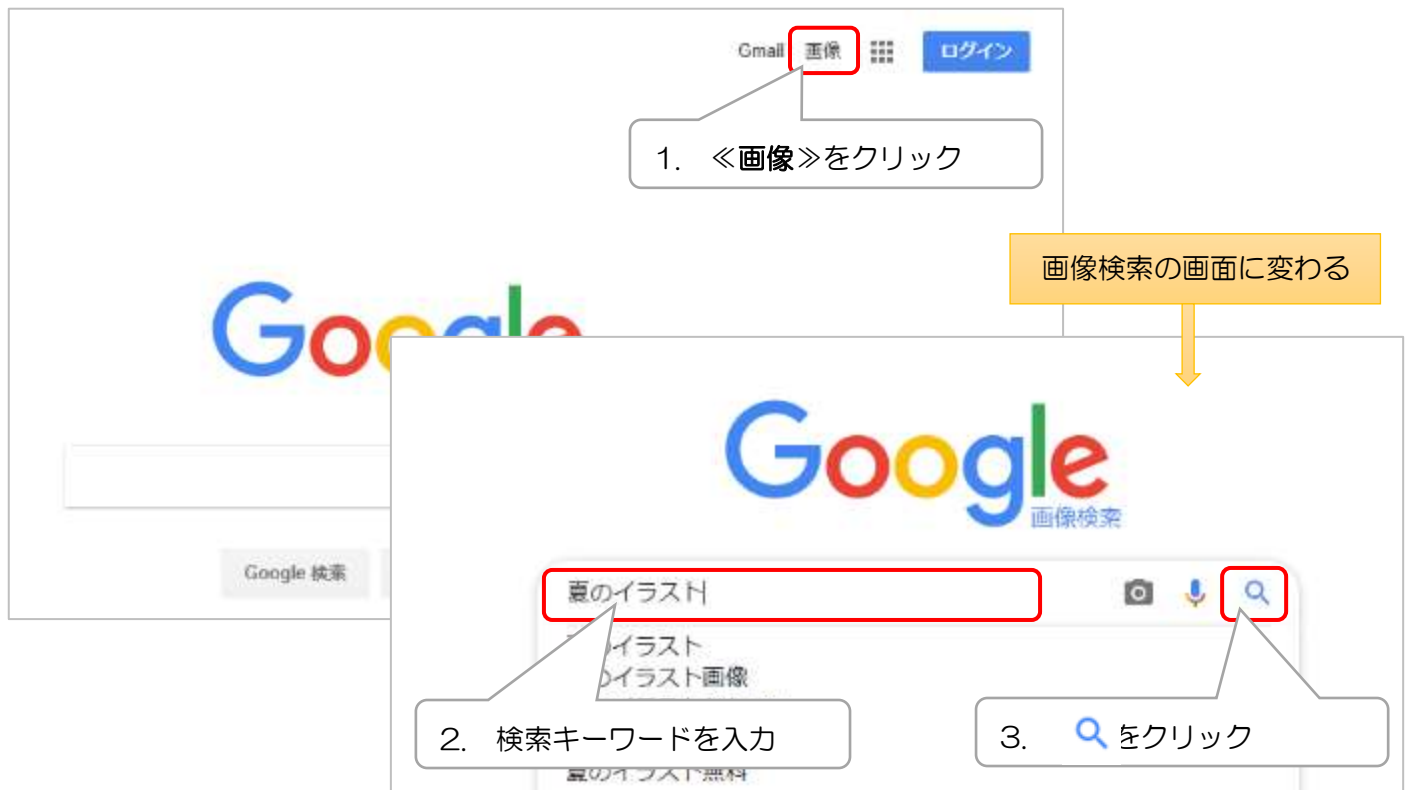

- ③ 検索結果から気に入った画像をクリック⇒画像が大き く表示される
- ④ 画像の上で右クリック⇒≪名前を付けて画像を保存≫ をクリック⇒≪画像の保存≫ダイアログボックスが表 示される
- ⑤ ファイル名を入力⇒保存場所を指定⇒≪保存≫をクリ ック

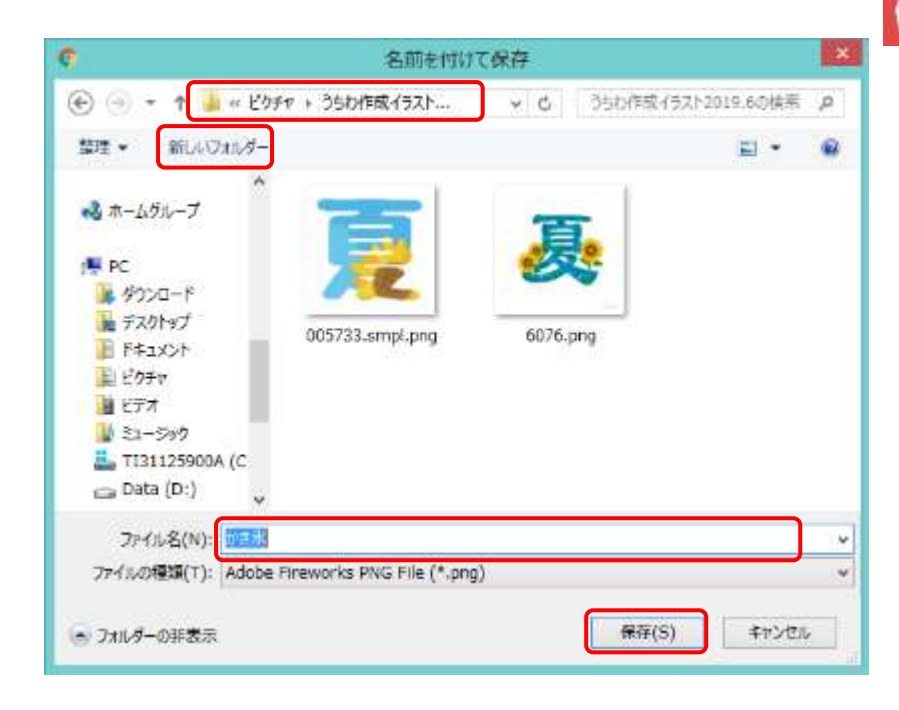

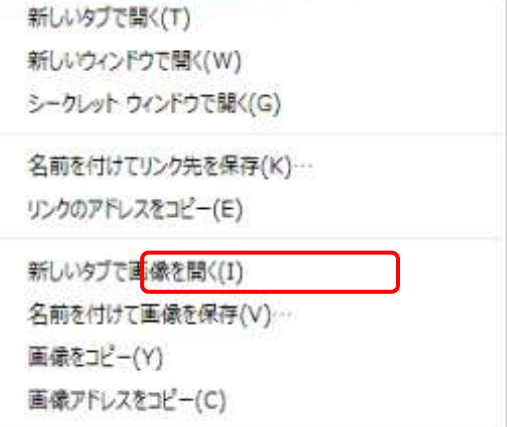

## 新しいフォルダーを作成する場合

≪名前を付けて保存≫ダイアログボ ックスの≪新しいフォルダー≫をク リック⇒フォルダー名を入力し Enter キーで確定⇒≪開く≫をクリ ック⇒作成したフォルダーが開く

画像は、著作権で保護されている場 合があります。 著作権侵害にならないよう気を付 けて使いましょう

## 2. 画像の挿入

- ◆ ネット上から保存した画像の場合
- ① ≪挿入≫タブをクリック⇒≪図≫グルー プの≪画像≫をクリック⇒≪図の挿入≫ ダイアログボックスが表示される⇒画像 を選択⇒≪挿入≫をクリック
- ② 画像はカーソルがあった位置に文字列の 折り返し「行内」で挿入され、リボンに≪ 図ツール≫の≪書式≫タブが追加される。

画像の選択を解除すると≪書式≫タブは 非表示になる。

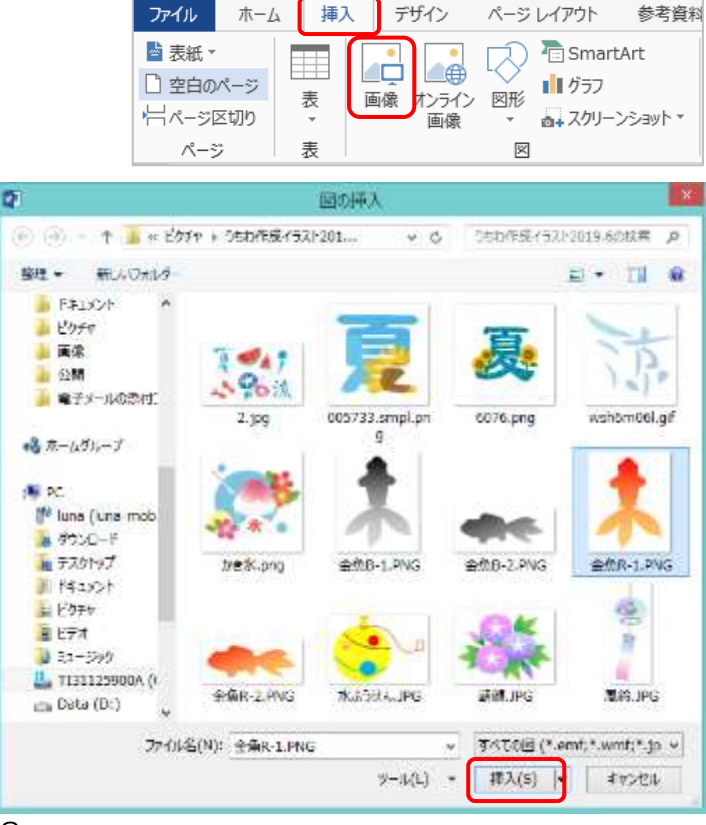

- Word で作成した画像の場合 Word で作成した画像も「ipg」「gif」「png」等で保存できるが、背景色を透明にした時に 画像が粗くなるので Word 上に置いたまま使いましょう。
- ① 画像がある Word を開く⇒必要な画像を選択⇒≪コピー≫をクリック⇒ポスター作成画面に 戻り≪貼り付け≫をクリック⇒目的の画像が表示される。

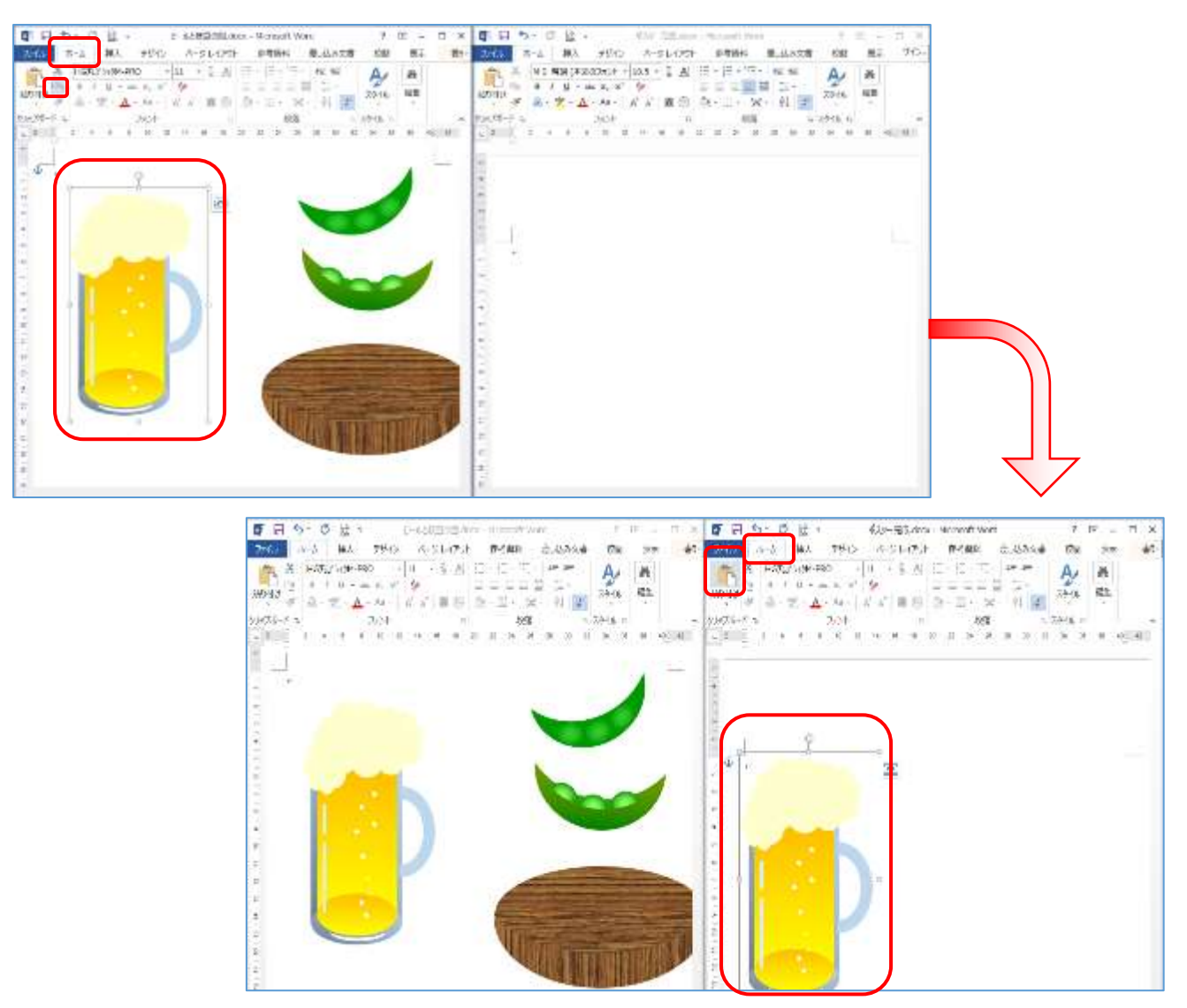

他の画像も同じように「挿入」或いは「コピー」「貼り付け」し、必要な画像をポスター作成画面 上に取り込みましょう。

## 3. 画像の編集

① 画像の移動

≪コピー≫≪貼り付け≫にて取り込んだ画像は≪前 面≫になっています。

挿入にて取り込んだ画像は≪行内≫になっている のでいったん≪前面≫に変更し操作します。 画像を選択⇒≪描画ツール≫の≪書式≫タブ⇒

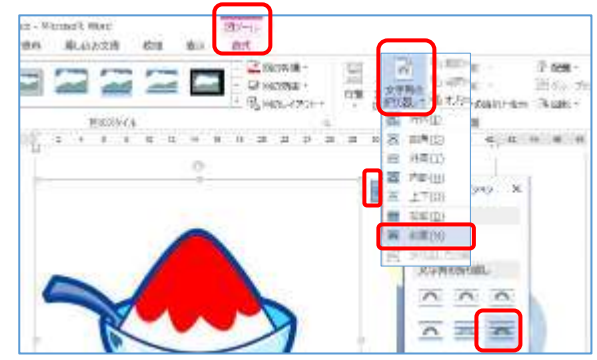

暮らしのパソコンいろは

≪文字列の折り返し▼≫⇒≪前面≫で好きなところへ移動できる状態にする(レイアウトオプ ションからも変更できます) 画像の上でマウスポインターの形が な になったらドラッグ  $\overline{\mathbf{r}}$  $\overline{\mathbf{a}}$ ⇒好きな位置に移動しましょう。

- ② 画像の大きさの調節 画像を選択⇒角のハンドルをポイント⇒マウスポインターが「、 になったらドラッグ⇒内側にドラッグすると小さく、外側に ドラッグすると大きくなる。
- ③ 画像の順序

画像を追加していく場合、次に次にと上に重なっていきます。

上下の順序を変更する場合は変更したい画像の上で右 クリック⇒ショートカットメニューから目的に応じて ≪最前面へ移動≫または≪最背面へ移動≫をクリック

または、≪図ツール≫≪書式≫タブの≪配置≫グループ の≪前面へ移動▾≫≪背面へ移動▾≫からも順序変更が できる。

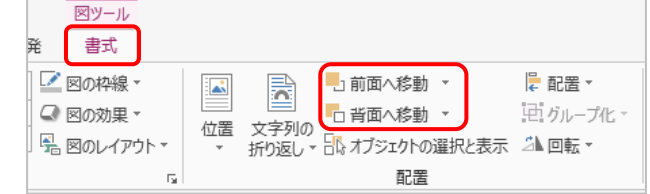

- 4. ワードアートの挿入
- ① カーソルを 1 行目に置きます。
- ② ≪挿入≫タブをクリックします。
- ③ ≪テキスト≫グループの≪ワードアート≫をクリックします。 ワードアートスタイルの一覧が表示されます。
- ④ ≪塗りつぶし-青、アクセント 1、輪郭-背景 1、影(ぼかし)-アクセント 1≫をクリッ クします。「ここに文字を入力」と表示され、 リボンに≪描画ツール≫の≪書式≫タブが 表示されます。
- ⑤ 「2019 夏」と入力します。 フォントサイズ「36pt」、文字列の折り返し 「前面」のワードアートが挿入されます。
- ⑥ ワードアートの枠線の上をポイントし、マ ウスポインターの形が す。に変わったら

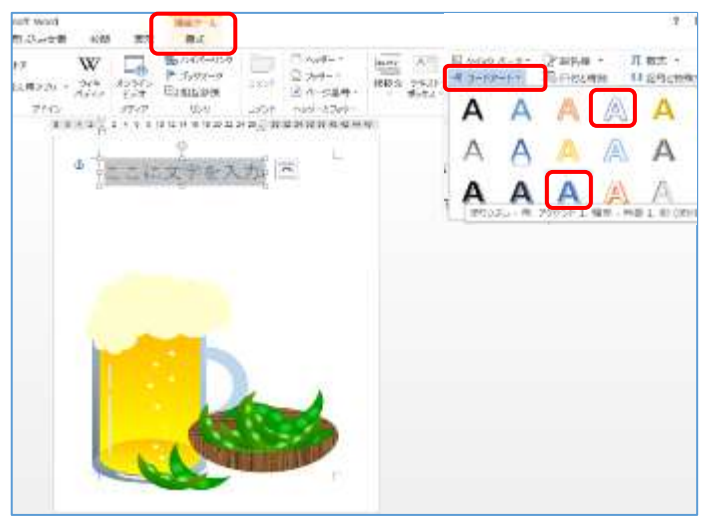

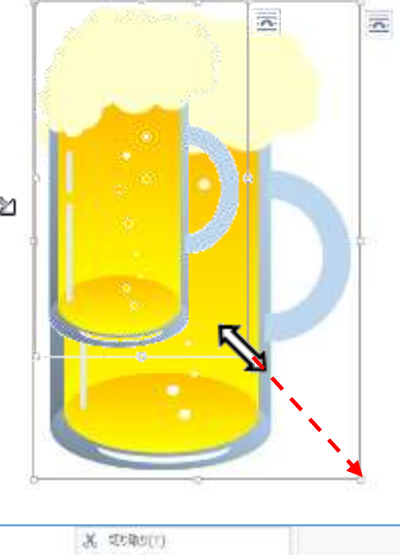

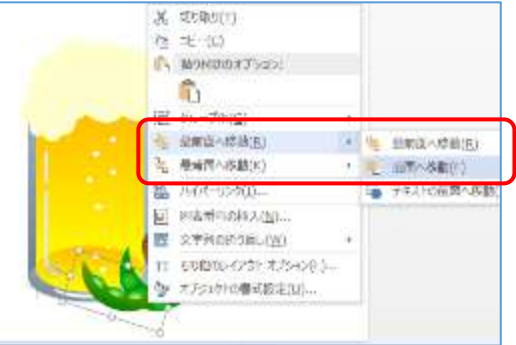

ページの右側にドラッグして移動します。

⑦ 回転ハンドル にマウスポインターをあわ せると になる⇒マウスポインターの形が ● でもこドラッグすると右に傾きます。

ワードアートの選択を解除しておきましょう。

⑧ 同じようにして≪塗りつぶし‐白、輪郭‐アクセント 1、影≫のワードアートを挿入します。

 $2019$  夏

- ⑨ 「納涼祭」と入力します。
- ⑩ ≪描画ツール≫の≪書式≫タブを 選択し、≪テキスト≫グループの≪ 文字列の方向▾≫をクリックして、 ≪縦書き≫を選択します。 横書きの文字が縦書きに変更されます。
- ⑪ ワードアートの枠線の上をクリックします。 枠線が点線から実線に変わりカ ーソルが消えます。ワードアー ト全体が選択された状態になり ます。

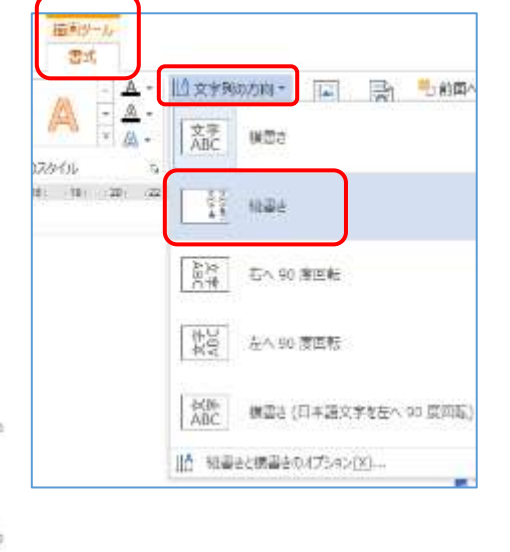

⑫ ≪ホーム≫タブを選択し、 ≪フォント≫グループの ≪フォント≫の▾をクリックし、「HGP 創英角ポップ体」を選択します。 書体が変更されます。

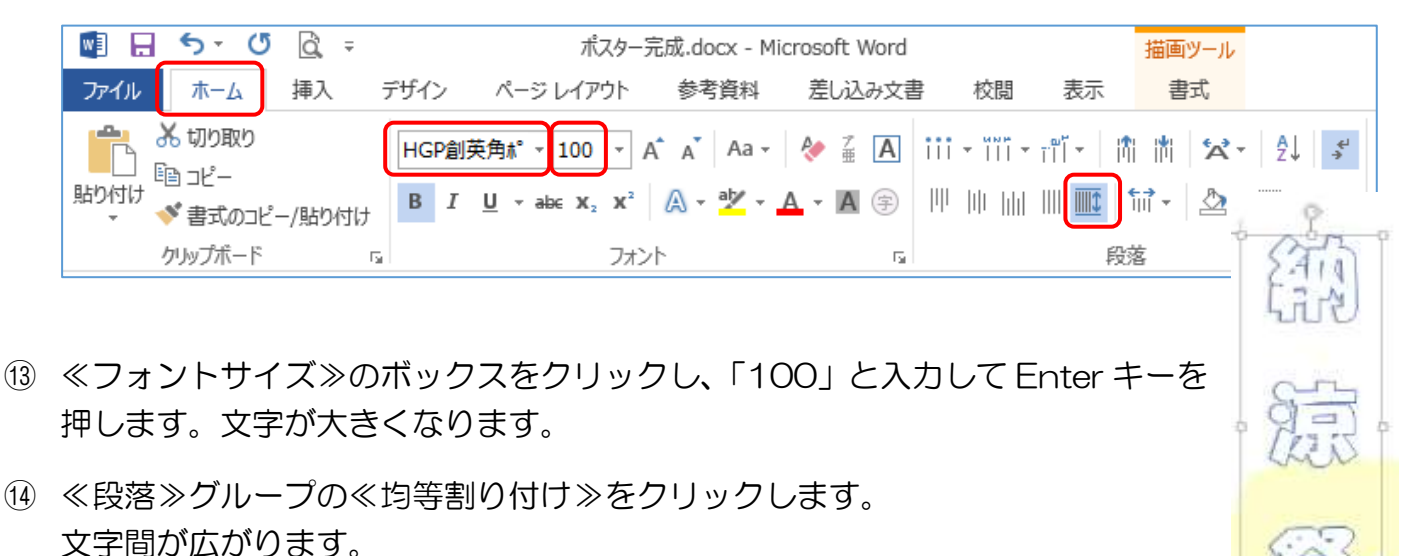

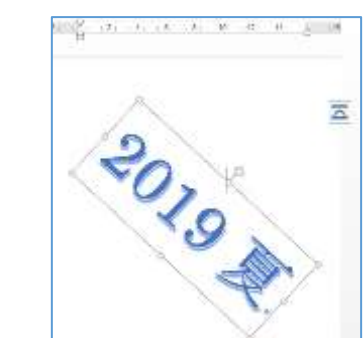

⑮ ≪描画ツール≫の≪書式≫タブを選択し、≪ワードア ート≫グループの≪文字の塗りつぶし▾≫をクリック し、≪標準の色≫から「赤」を選択します。

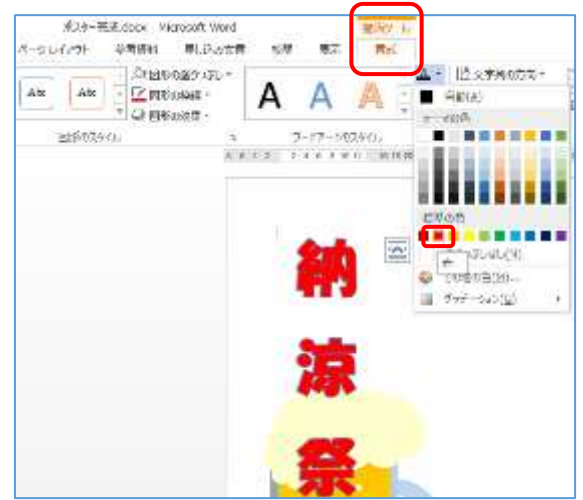

暮らしのパソコンいろは

⑯ ワードアートをページの中央に配置し、下側の□ハンドルを ドラッグして、文字間隔を調整します。

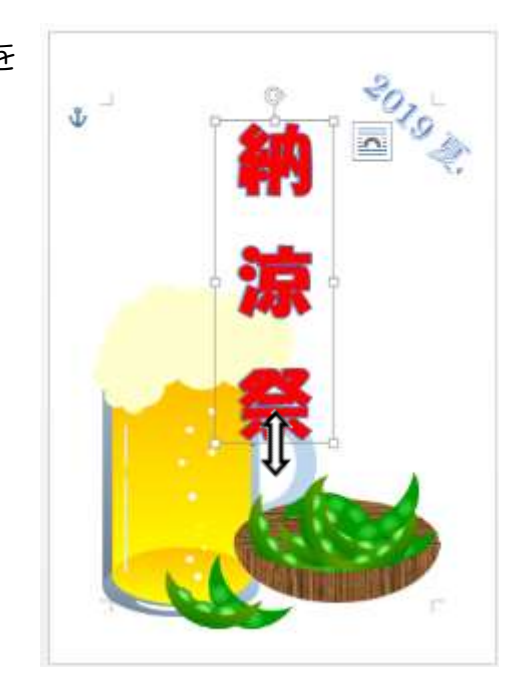

# 5. テキストボックスの挿入

① ≪挿入≫タブを選択し、≪図≫ 其本図形 グループの≪図形≫をクリッ ఆ⊠⊇∆∆*⊡* ∆◇⊙⊙⊙⊙ クして、≪基本図形≫の中の≪ d⊟⊙®∩⊟©♡۹¢(≎ 縦書きテキストボックス≫を 選択します。

マウスポインターの形が+になります。

※≪テキスト≫グループの≪テキストボックス≫からもテキストボッ クスを挿入することができます。

② 作成画面上を斜め下にドラッグします。 テキストボックスが挿入され、リボンに≪描画ツール≫の≪書式 ≫タブが表示されます。

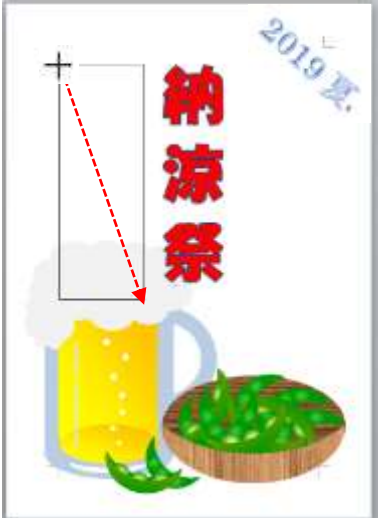

暮らしのパソコンいろは

A 時

山令

和 元 年 Д 月 Ŧ

8

Ë

午

後六時〜九

時

会場

早稲田公園

□ は 空 白 で す 。

③ テキストボックスの中にカーソルがあるのを確認します カーソルがない場合は、テキストボックスの中をクリックします。

④ ≪ホーム≫タブを選択し、≪フォント≫を「HG 丸ゴシック M- PROI、≪フォントサイズ≫を「20pt」、≪フォントの色≫を≪標準 の色≫から「赤」に設定します。

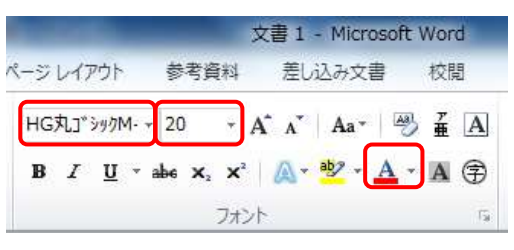

⑤右図のように文字を入力します。 文字が入りきらない場合は、テキス トボックスの周りのハンドルをド ラッグして大きさを調整する。

- ⑥ ≪描画ツール≫の≪書式≫タブを選択します。
- ⑦ ≪図のスタイル≫グループの≪図形の塗り つぶし▾≫をクリックし、≪塗りつぶしなし ≫を選択します。

テキストボックスの背景が透明になりま す。

- ⑧ ≪図形の枠線▾≫をクリックし、≪線なし≫ を選択します。 テキストボックスの枠線が消えます。
- ⑨ テキストボックスを適当な位置に移動しましょう。
- 6. 背景の挿入

図形で背景を描く

- ① ≪挿入≫タブをクリック⇒≪図≫グループの≪図形≫をクリ ック⇒≪円/楕円≫を選択し、Shift キーを押しながら大きな 真円を描きます。
- ② Ctrl キーを押しながらドラッグしてコピーを作成します。
- ③ ≪描画ツール≫の≪書式≫タブを選択し、≪図形のスタイル ≫グループの≪図形の塗りつぶし▾≫をクリックして、≪その 他の色≫から 2 つの円それぞれに塗りつぶしの色と≪透過性 ≫を設定します。

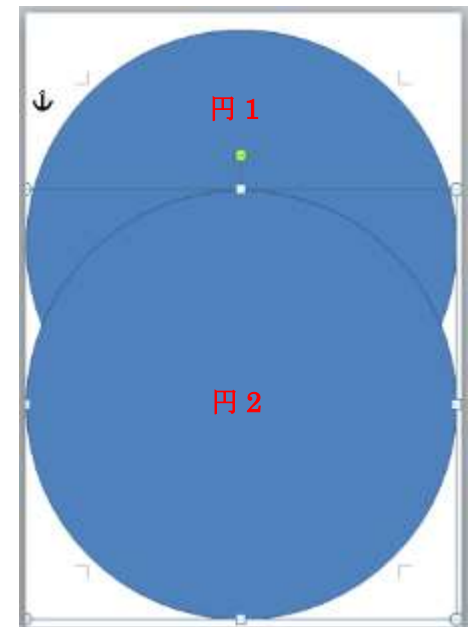

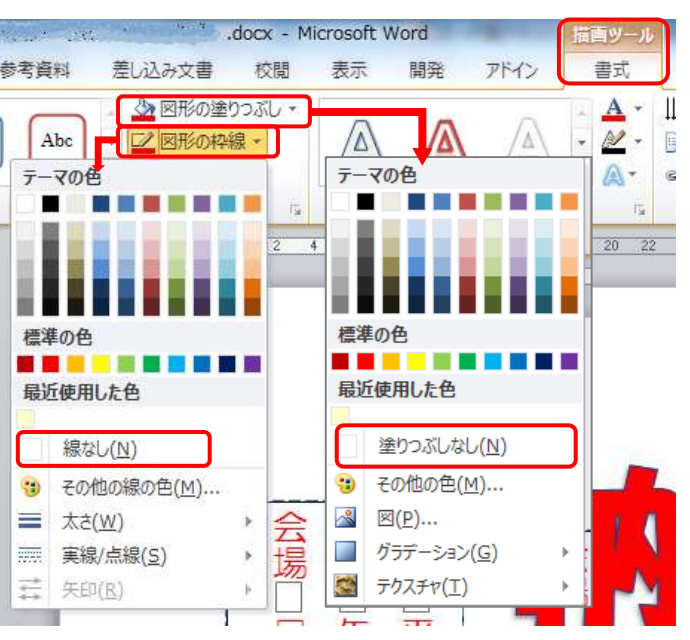

それぞれの円の色と透過性は左図を参照

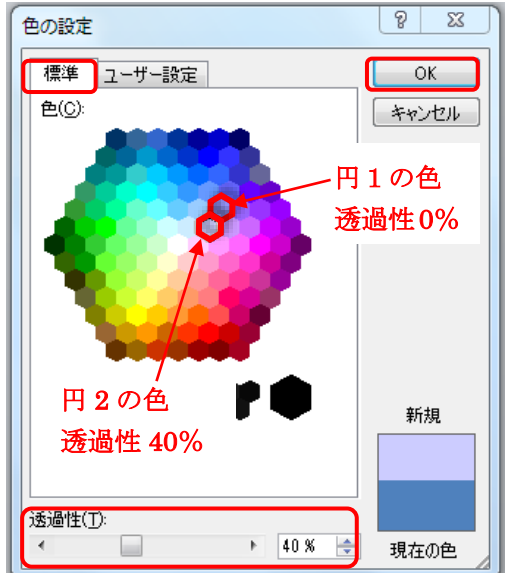

④2 つの円の枠線を≪図形の枠線≫から≪線なし≫にします。

- ⑤ 「円1」を左上に、「円 2」を右下に移動し、大きさを調整し て右図のように配置します。
- ⑥ 「円 2」を選択し、≪書式≫タブ≪配置≫グループの≪背面 へ移動≫の▼をクリックして、≪最背面へ移動≫を選択しま す。

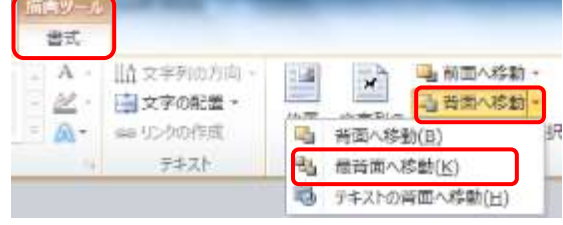

⑦ 次に「円 1」を選択し、同じようにして≪最背面へ移動≫を選 択します。

「円1」が最下層へ移動し、その上に「円2」が重なった状態 になります。

⑧ ワードアート、テキストボックス、図形の位置をバランスよく整えます。

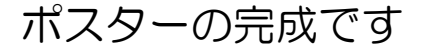

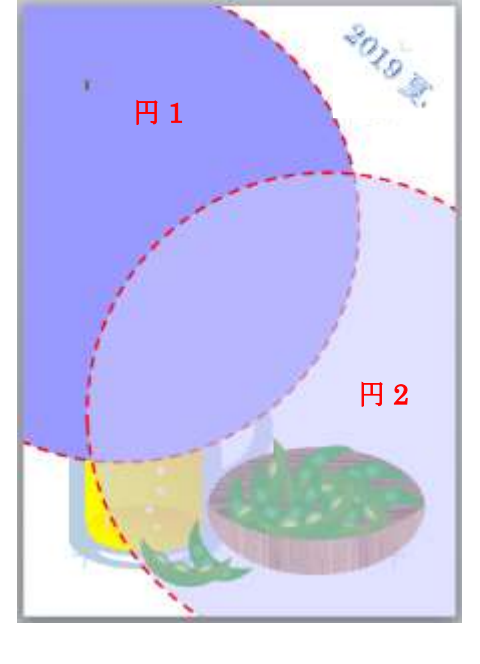

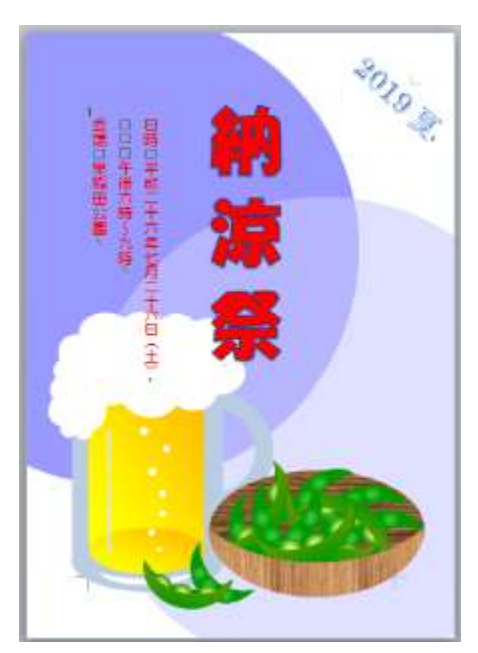

# 7. 背景に写真を挿入する

- ① カーソルを 1 行目に置きます。
- ② ≪挿入≫タブを選択し、≪図≫グループの≪図≫ をクリックします。 ≪図の挿入≫ダイアログボックスが表示さ れます。

背景にする写真「花火.jpg」を選択し、 ≪挿入≫をクリックします。

③ 写真が 1 行目に文字列の折り返し「行内」で挿入され、リボンに ≪図ツール≫の《書式≫タブが表示されます。

- ④ 写真を選択し、≪図ツール≫の≪書式≫タブを選択します。
- ⑤ ≪配置≫グループの《文字列の折り返し ≫をクリックし、≪背面≫を選択します。

写真が背面に設定され、自由に動かせる ようになります。

図形やテキストボックスなどが多数配置 されている場合は、一旦「前面」にして、 写真の大きさや位置を調整してから「背 面」に変更しましょう。

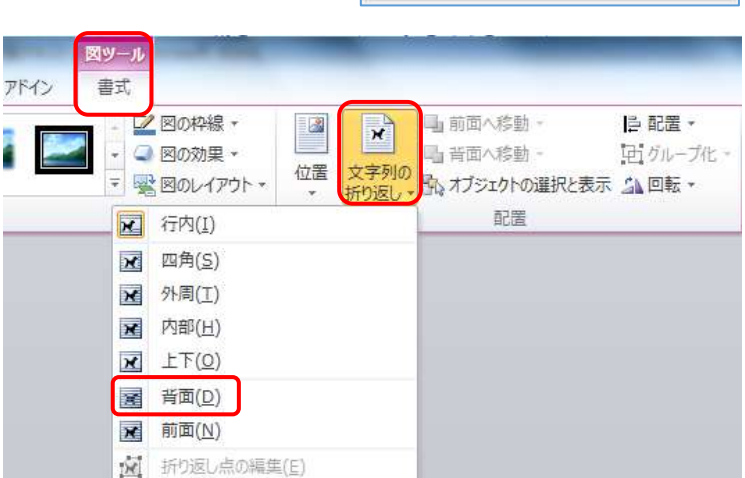

国 その他のレイアウト オプション(L)...

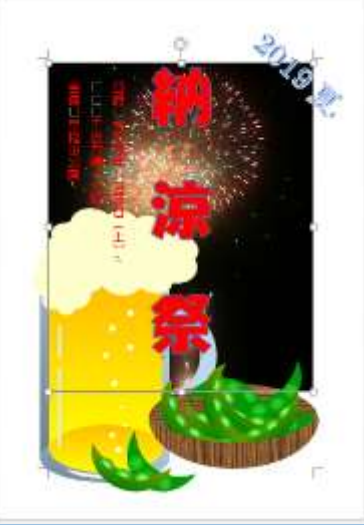

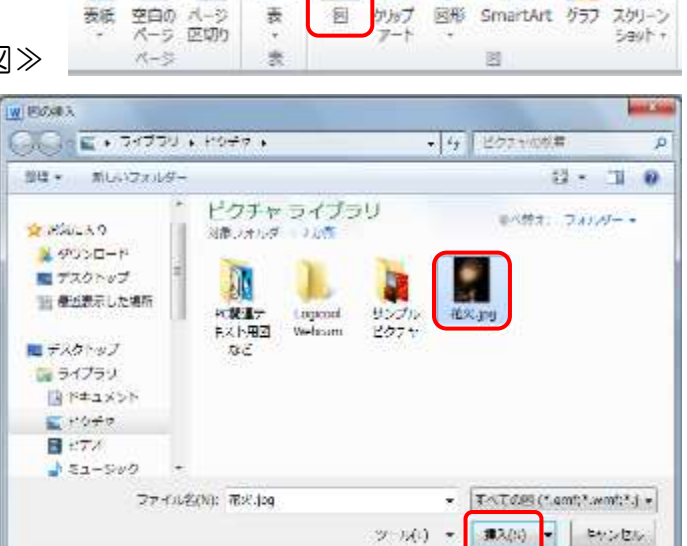

ページレイアウト

器  $\sim$ 

 $W<sub>1</sub>$   $9 - 0$   $0<sub>1</sub>$   $1<sub>2</sub>$ ホーム 挿入

畳

車

ファイル

### 暮らしのパソコンいろは

看

差し込み文書

8. J

 $\overline{10}$ 

 $60 +$ 

参考设计

T

#### 暮らしのパソコンいろは

⑥ 写真の角の○ハンドルをドラッグし、大きさを調整して 背景になるように配置します。

テキストボックス等の内容を変更したりして完成です。 名前を付けて保存しましょう

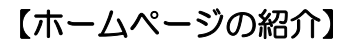

★ 暮らしのパソコンいろは (講座予定) http://ww41.tiki.ne.jp/~nagao/kurasinopasokoniroha.html ★ Happy Time (過去の講座) http://happytime88.web.fc2.com/

(2019.7.27)